# VBRapid

An indispensable tool for the quick creation of VB property getters and setters, code switching and variable setup.

# **Contents**

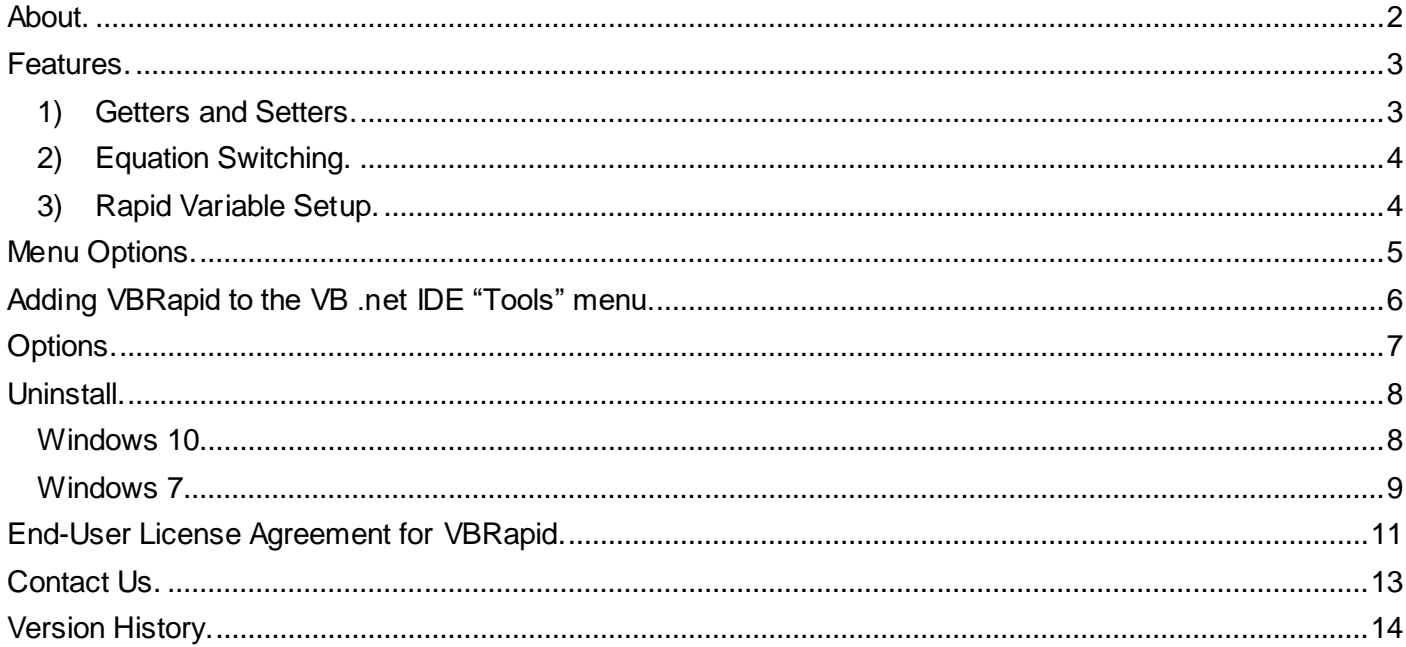

## <span id="page-1-0"></span>About.

**VBRapid** is a tool for making Microsoft Visual Basic .NET coding a little easier by automating some of the frequent and time consuming tasks. It enables the rapid setup of Getters and Setters from entered private variables, the switching of variable assignments quickly and the easy setup of variable values.

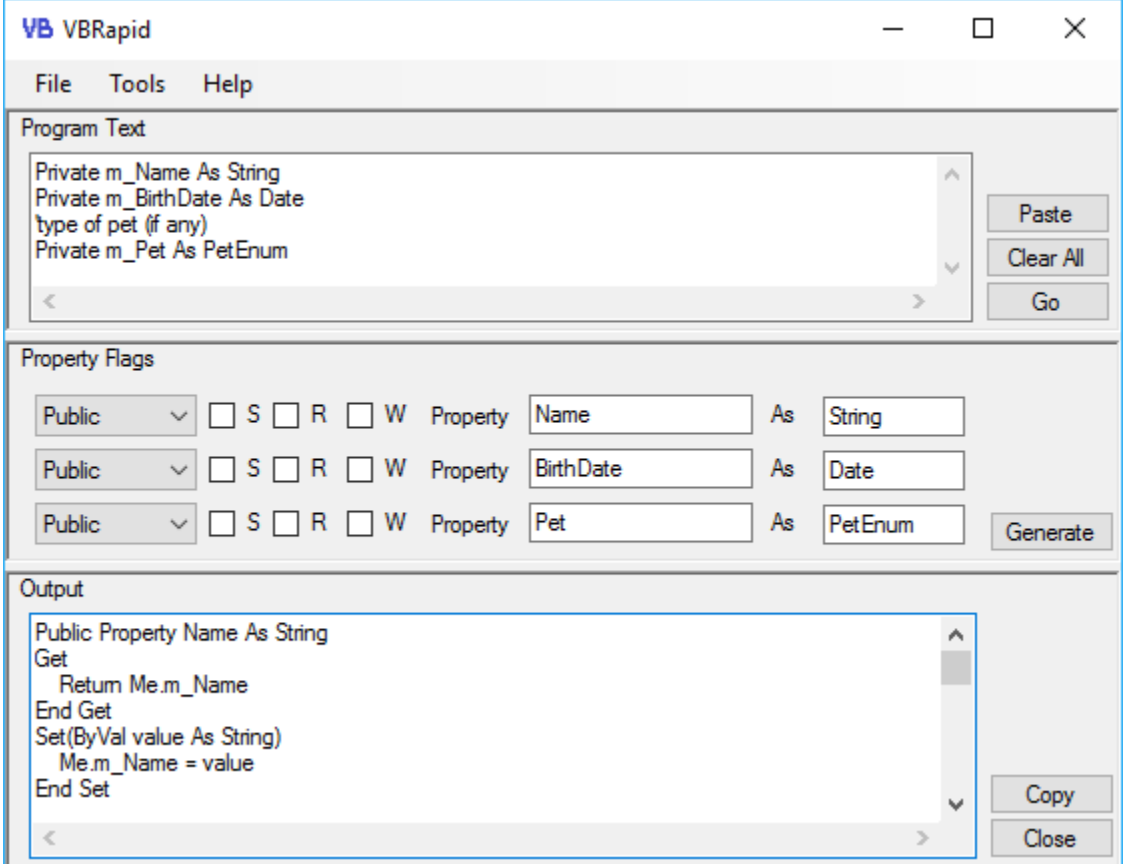

## <span id="page-2-1"></span><span id="page-2-0"></span>Features.

1) Getters and Setters.

```
Imagine the code segment below: -
      Private m_Name As String
```
 Private m\_BirthDate As Date 'type of pet (if any) Private m\_Pet As PetEnum

To create property Getters and Setters select the code segment and copy it to the clipboard. Start up VBRapid from the Tools menu option in the VB .net IDE (or if already running press <Ctrl><Alt>R).

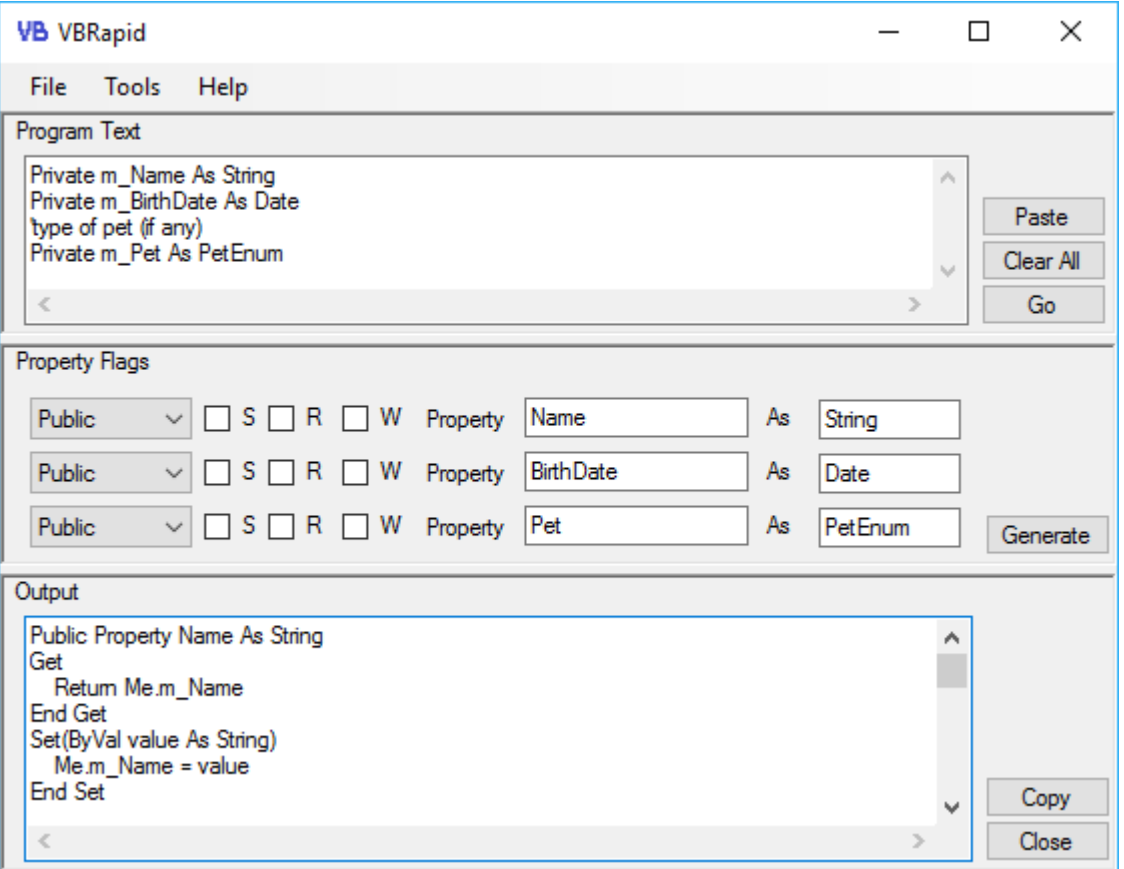

You can change the property flags quickly and easily with the mouse. When happy with the result **click "Generate"** to generate the VB code.

**Click "Copy"** to copy the code to the resultant clipboard to be pasted back into the VB IDE.

```
 Public Property Name() As String
     Get
         Return Me.m_Name
     End Get
     Set(ByVal value As String)
        Me.m Name = value
     End Set
 End Property
 Public Property BirthDate() As Date
     Get
         Return Me.m_BirthDate
     End Get
     Set(ByVal value As Date)
        Me.m BirthDate = value
     End Set
 End Property
```

```
 Public Property Pet() As PetEnum
     Get
         Return Me.m_Pet
     End Get
     Set(ByVal value As PetEnum)
        Me.m Pet = value End Set
 End Property
```
<span id="page-3-0"></span>2) Equation Switching.

```
Imagine the code segment below: -
   Me.chkHotKey.Checked = clsOptions.HotKey
   Me.chkGrab.Checked = clsOptions.GrabClipboard
   Me.chkPrefix.Checked = clsOptions.Prefix
   Me.chkOneClick.Checked = clsOptions.OneClick
   Me.chkMinimiseOnCopy.Checked = clsOptions.CopyMinimise
```
You now want to reverse the statements (e.g. form has been submitted and you want to store the values of the check boxes, etc. back to the variables). Start up VBRapid from the **"Tools"** menu option in the VB .net IDE (or if already running press **<Ctrl><Alt>R**).

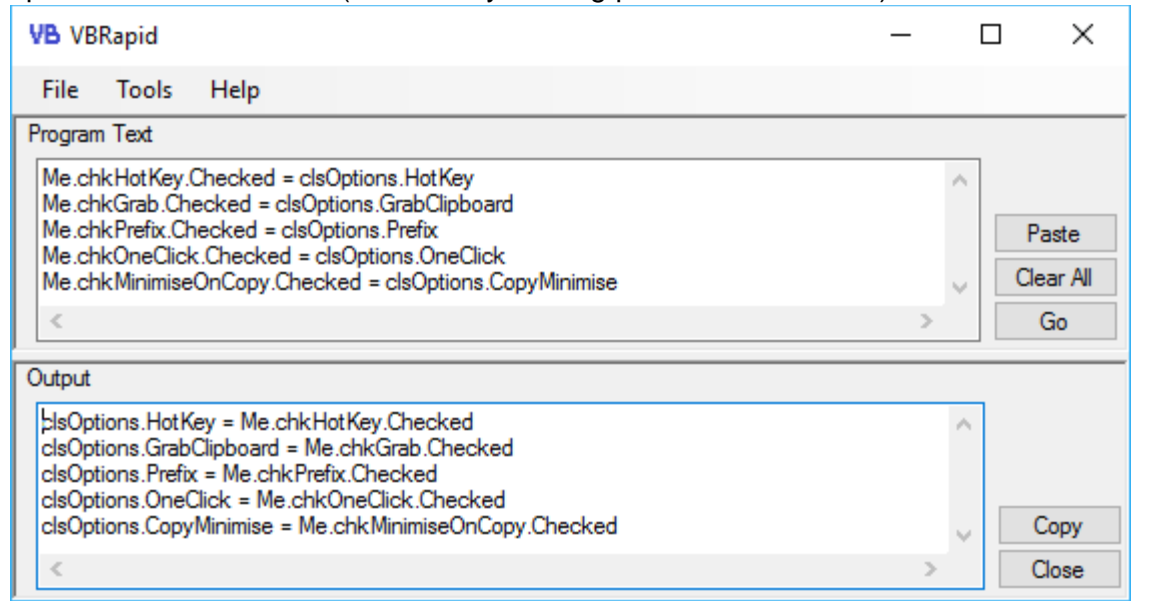

**Click "Copy"** to copy the code to the resultant clipboard to be pasted back into the VB IDE.

```
clsOptions.HotKey = Me.chkHotKey.Checked clsOptions.GrabClipboard = Me.chkGrab.Checked
clsOptions. Prefix = Me. chkPrefix. Checked
 clsOptions.OneClick = Me.chkOneClick.Checked
 clsOptions.CopyMinimise = Me.chkMinimiseOnCopy.Checked
```
<span id="page-3-1"></span>3) Rapid Variable Setup.

Imagine the code segment below: -

```
 If sOldName <> sInputName OrElse _
    dtOldBirthDate <> dtInputBirthDate OrElse _
    eOldPet <> eInputPet Then
```
End If

You now want to setup the variables (e.g. to stop entering the If statement again). Start up VBRapid from the "Tools" menu option in the VB .net IDE (or if already running press <**Ctrl><Alt>R**).

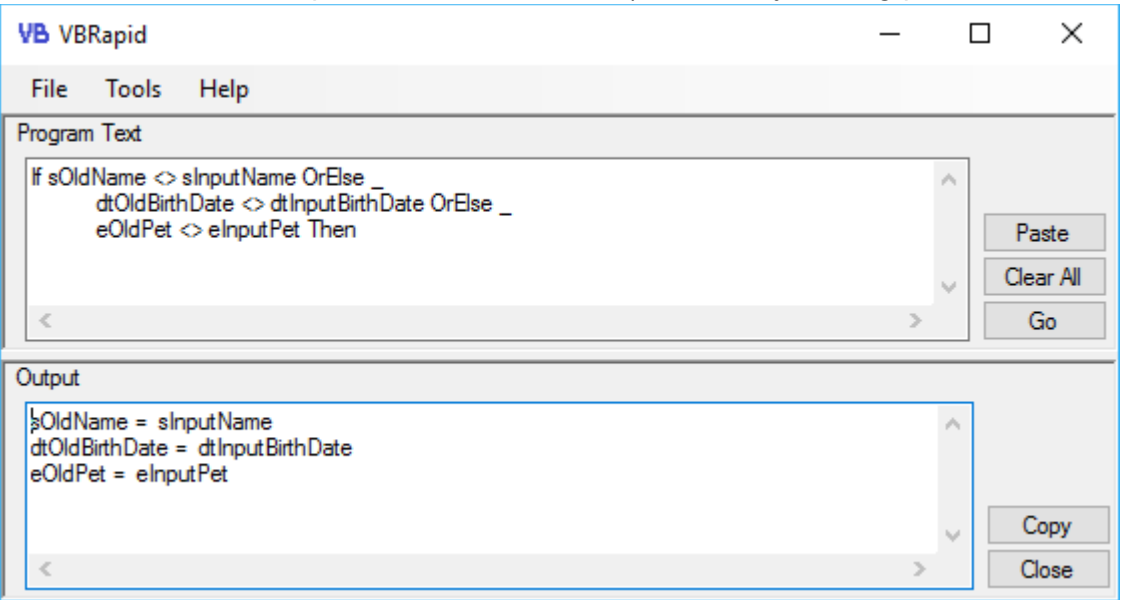

**Click "Copy"** to copy the code to the resultant clipboard to be pasted back into the VB IDE.

```
 sOldName = sInputName
dtOldBirthDate = dtInputBirthDate
 eOldPet = eInputPet
```
# <span id="page-4-0"></span>Menu Options.

File.

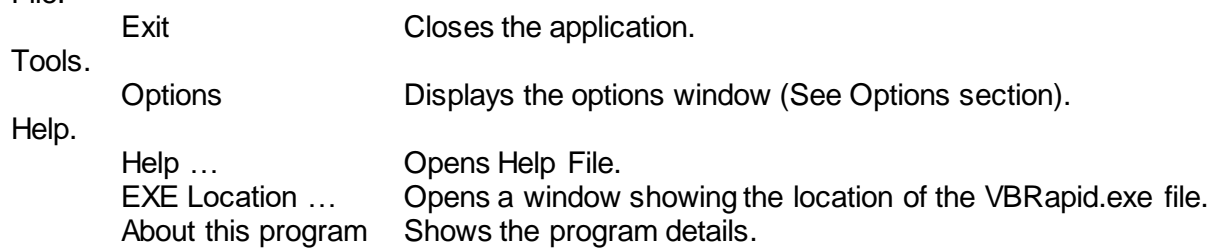

# <span id="page-5-0"></span>Adding VBRapid to the VB .net IDE "Tools" menu.

To add a shortcut to the VBRapid program on the "Tools" menu of the VB .net IDE window follow these steps: -

- 1) Start up the Visual Basic .net IDE.
- 2) **Click** the **"Tools"** menu option.
- 3) **Select** the **"External Tools…"** menu option.

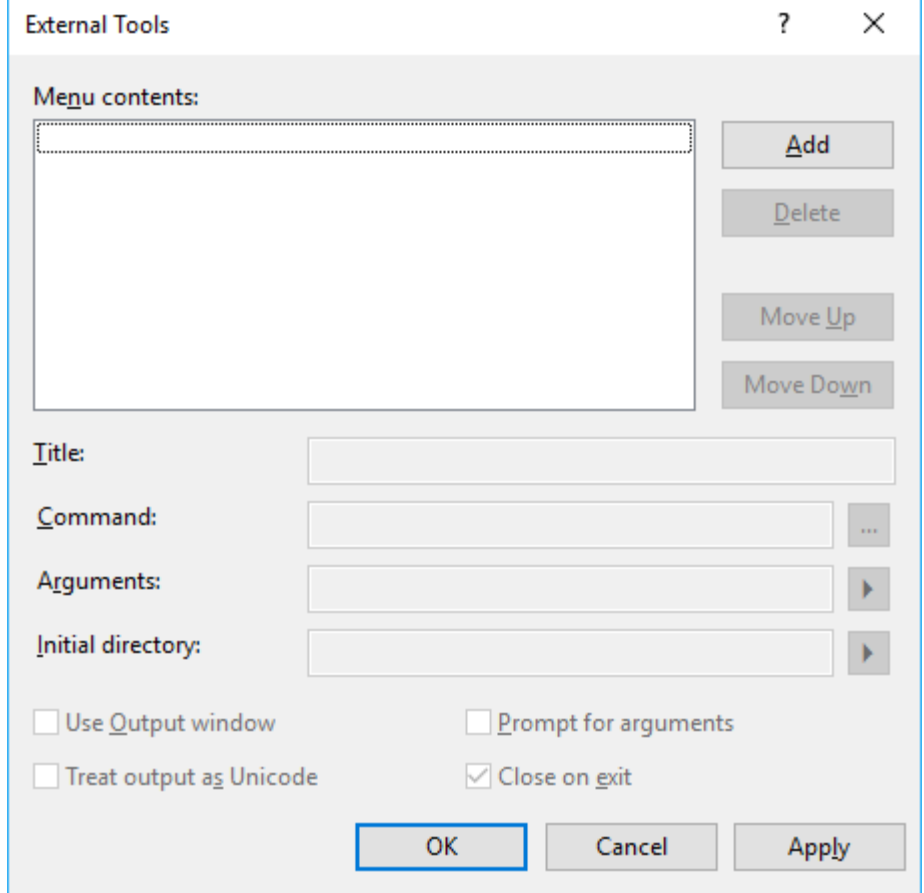

- 4) **Click** the **"Add"** button.
- 5) **Type** the text **"VBRapid"** into the **"Title"** field.
- 6) **Type** the location of the VBRapid.exe file into the **"Command"** field. The exe location can be found by:
	- a) Running the **VBRapid** program from the **"Start" menu**.
	- b) **Select menu** option **"Help"**.
	- c) **Select menu** option **"Exe Location"**.
	- d) Copy the displayed location to the clipboard and paste it into the **"Command"** field.
- 7) Finally **click "OK"** to activate.

VBRapid can now be started from the Tools menu option.

#### VBRapid

### <span id="page-6-0"></span>Options.

The options screen is displayed from the **menu** options **"Tools" -> "Options".**

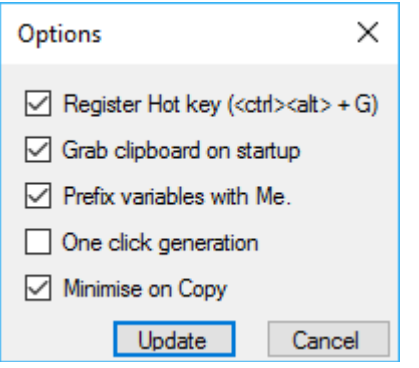

#### **Register Hot Key.**

If this option is checked then pressing the **<Ctrl><Alt> and G** at the same time will cause the VBRapid window to pop up. Note the VBRapid application needs to be running first.

#### **Grab Clipboard on start up.**

By checking this option When VBRapid is started or Popped Up with the **<Ctrl><Alt>R** key combination, the clipboard is automatically copied to the "Program text" field.

#### **Prefix variables with Me.**

This option when checked will cause local variable assignment to be prefixed with the word "Me." inside property getters and setters. Note the prefix is omitted when generating a shared property.

#### **One click generation.**

If this option is checked then clicking on the "Generate" button in the VBRapid main window will result in the output text being generated and then copied to the clipboard ready to be pasted into the VB .net IDE.

#### **Minimise on Copy.**

Select this option if the main window is to be minimised when the **"Copy"** button is **clicked** to copy the output text to the clipboard.

## <span id="page-7-0"></span>Uninstall.

To remove VBRapid from the computer follow these instructions: -

#### <span id="page-7-1"></span>Windows 10.

- 1) **Click** the **Start** button.
	- ⊞
- 2) **Click** the **"Settings"** button from the popup menu.

۞

3) **Click** on the **"Apps"** button.

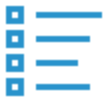

Z Apps Uninstall, defaults, optional

features

4) **Select "Apps & Features"** from the left hand options.

 $\equiv$  Apps & features  $\&$ 

5) In the list of **installed apps**, **click** on **VBRapid**.

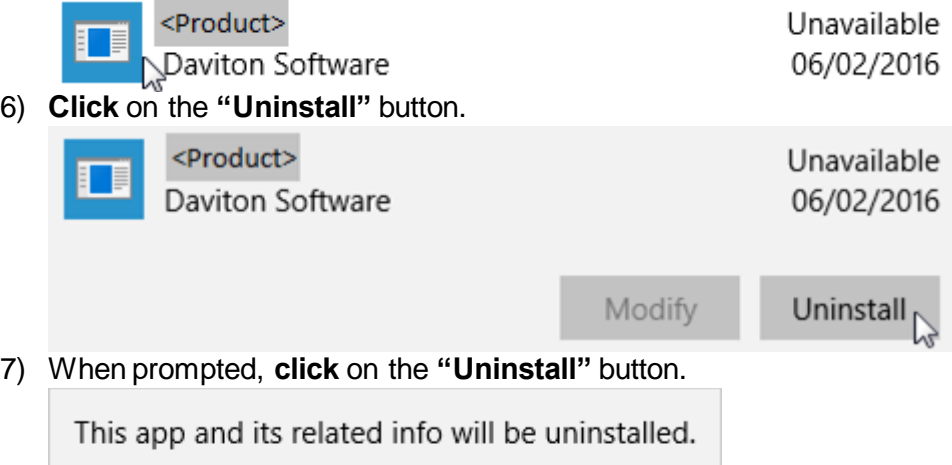

8) You may be prompted for security access. Just **click** the **"Yes"** button.

Uninstall

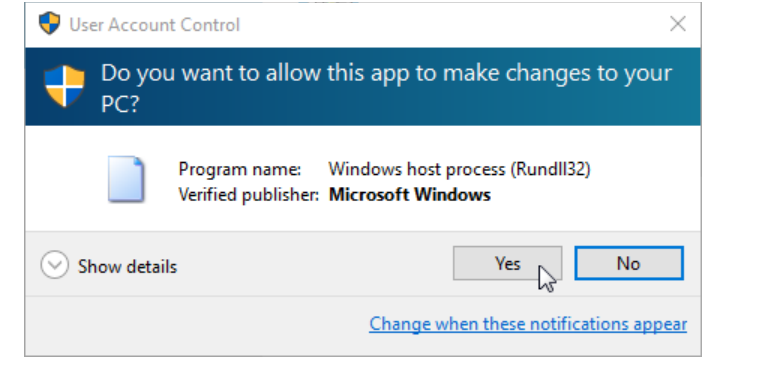

9) Lastly at the **"Product Maintenance"** window, ensure the **"Remove the application from this computer"** option is checked and **click** on the **"OK"** button.

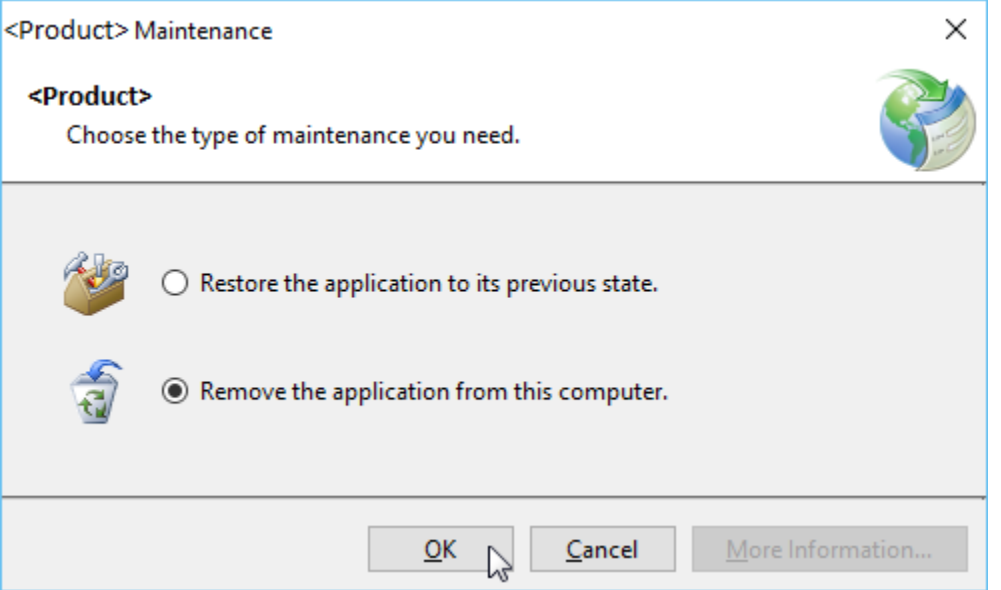

10) **VBRapid** will now be removed from the computer.

#### <span id="page-8-0"></span>Windows 7.

1) **Click** the **Start** button.

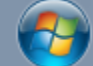

2) **Click** the **"Control Panel"** option from the menu.

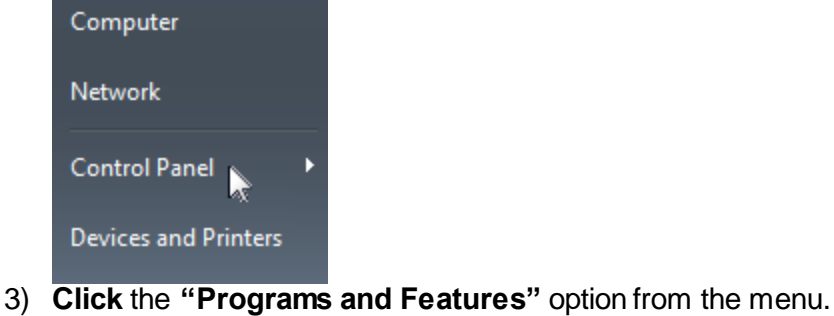

- Phone and Modem
- Power Options
- **Programs and Features**
- $\mathbb{V}$ Q QuickTime (32-bit)
- Recovery
- 4) In the **"Programs and Features"** window, **double-click VBRapid**.

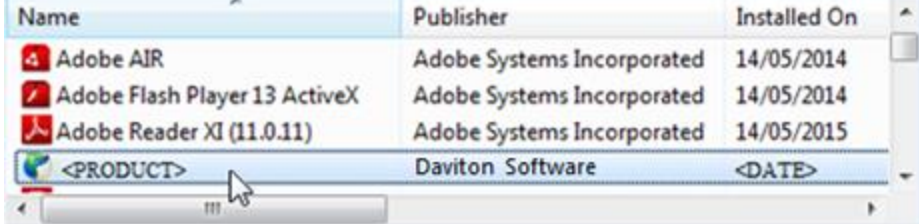

#### VBRapid

5) Lastly at the **"Product Maintenance"** window, ensure the **"Remove the application from this computer"** option is **checked** and **click** on the **"OK"** button.

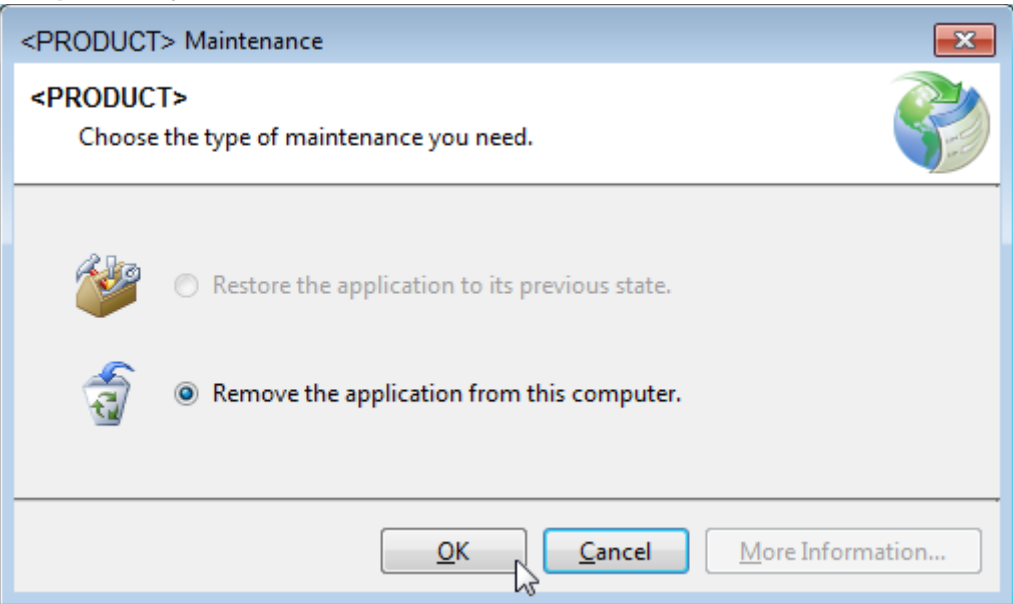

6) Lastly at the **"Product Maintenance"** window, ensure the **"Remove the application from this computer"** option is checked and **click** on the **"OK"** button.

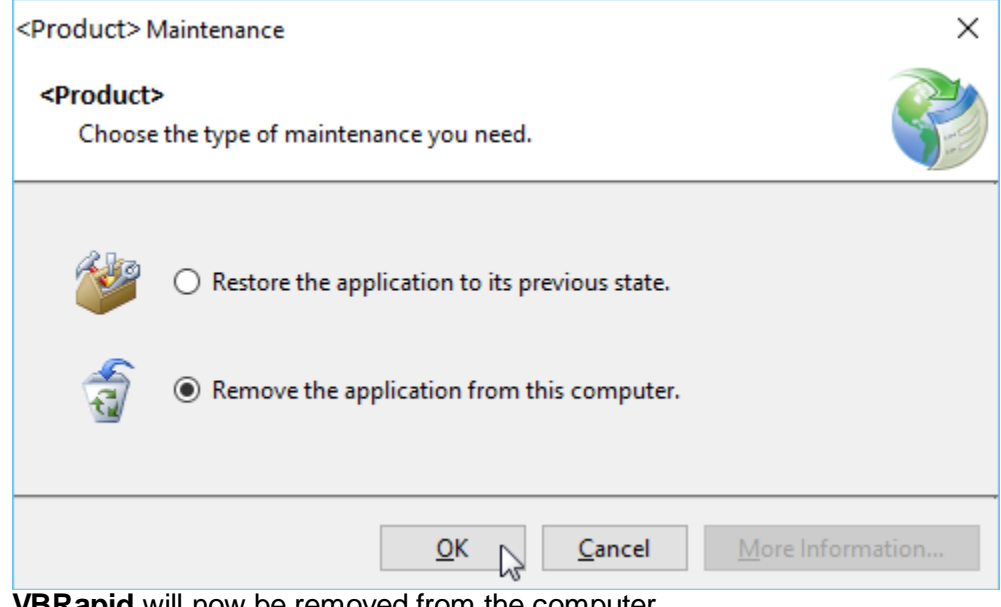

7) **VBRapid** will now be removed from the computer.

# <span id="page-10-0"></span>End-User License Agreement for VBRapid.

This End-User License Agreement (EULA) is a legal agreement between you (either an individual or a single entity) and the author (Daniel Davighi) of this Software for the software product identified above, which includes computer software and may include associated media, printed materials, and "online" or electronic documentation ("SOFTWARE PRODUCT").

By installing, copying, or otherwise using the SOFTWARE PRODUCT, you agree to be bounded by the terms of this EULA. If you do not agree to the terms of this EULA, do not install or use the SOFTWARE PRODUCT.

#### **SOFTWARE PRODUCT LICENSE**

The Software Product is being distributed with a 30-day free trial period starting from the date of installation of the software. After this period, you are required to register the software.

#### **1. GRANT OF LICENSE.**

This EULA grants you the following rights: -

#### **Installation and Use.**

Use of this SOFTWARE PRODUCT by more than one individual or by anyone other than the licensee terminates, without notification, this license and the right to use this product. You may make backup copies of this SOFTWARE PRODUCT for your own use.

#### **Reproduction and Distribution.**

YOU MAY NOT: Distribute, rent, sub-license or otherwise make available to others the software or documentation or copies thereof, except as expressly permitted in this License without prior written consent from the author.

#### **Software Transfer.**

You may permanently transfer all of your rights under this License Agreement, provided the recipient agrees to the terms of this License Agreement.

#### **2. DESCRIPTION OF OTHER RIGHTS AND LIMITATIONS.**

Limitations on Reverse Engineering, De-compilation, Disassembly and change (add, delete or modify) the resources in the compiled the assembly. You may not reverse engineer, decompile, or disassemble the SOFTWARE PRODUCT, except and only to the extent that such activity is expressly permitted by applicable law notwithstanding this limitation.

#### **Separation of Components.**

The SOFTWARE PRODUCT is licensed as a single product. Its component parts may not be separated for use on more than one computer.

#### **Termination.**

Without prejudice to any other rights, the Author of this Software may terminate this EULA if you fail to comply with the terms and conditions of this EULA. In such event, you must destroy all copies of the SOFTWARE PRODUCT and all of its component parts.

#### **3. COPYRIGHT.**

All title and copyrights in and to the SOFTWARE PRODUCT (including but not limited to any images, photographs, clipart, libraries, and examples incorporated into the SOFTWARE PRODUCT), the accompanying printed materials, and any copies of the SOFTWARE PRODUCT are owned by the Author of this Software. The SOFTWARE PRODUCT is protected by copyright laws and international treaty provisions. Therefore, you must treat the SOFTWARE PRODUCT like any other copyrighted material.

#### **4. LIMITED WARRANTY**

#### **NO WARRANTIES.**

The Author of this Software expressly disclaims any warranty for the SOFTWARE PRODUCT. The SOFTWARE PRODUCT and any related documentation is provided "as is" without warranty of any kind, either express or implied, including, without limitation, the implied warranties or merchantability, fitness for a particular purpose, or non-infringement. The entire risk arising out of use or performance of the SOFTWARE PRODUCT remains with you.

#### **NO LIABILITY FOR DAMAGES.**

In no event shall the author of this Software be liable for any special, consequential, incidental or indirect damages whatsoever (including, without limitation, damages for loss of business profits, business interruption, loss of business information, or any other pecuniary loss) arising out of the use of or inability to use this product, even if the Author of this Software is aware of the possibility of such damages and known defects.

# <span id="page-12-0"></span>Contact Us.

#### **Support.**

For all product support enquiries, including registration issues, bug reports or product enhancement ideas please email: -

[Support@Daviton.com](mailto:Support@Daviton.com)

#### **Bespoke Software.**

If you would like some bespoke software writing or maybe have an idea for a change to one of my current products then please email: - [Dan@Daviton.com](mailto:Dan@Daviton.com)

**Useful links.**

#### **Product Information.**

More information about VBRapid including the latest version can be found here: [http://www.Daviton.com/Products/VBRapid/index.html](http://www.daviton.com/Products/VBRapid/index.html)

#### **Other Products from Daviton Software.**

To see my full catalogue of software titles please visit [http://www.Daviton.com/products.html](http://www.daviton.com/products.html).

# <span id="page-13-0"></span>Version History.

Version Number Release Date 1.0.0.0 29/11/2018 Initial release version.